### **අයදුම්කරුට උපදෙස්**

- උපාධි පාඨමාලා සඳහා අයදූම් කිරීමට පුථම පුවත්පත් දැන්වීම හොඳින් කියවා බලන්න
- $\bullet$  ශි ලංකා සාගර විශ්වවිදාහලයේ වෙබ් පිටුවෙහි ([www.ocu.ac.lk\)](http://www.ocu.ac.lk/) ලින්ක් එක හරහා මාර්ගගත කුමය ඔස්සේ ඔබට අයදුම්කල හැකිය
- $\bullet$  මාර්ගගත කුමය ඔස්සේ අයදූම් කිරීමේදී පහත ලේඛණ අමුණා ඇත්දැයි සැලකිලිමත් විය යුතුය I. අධ්යාපන සහතික පිටපත්
	- II. රු. 1500/- ක් වු ගෙවීම් රිසිට්පත් (උපකුලපති නමින් මහජන බැංකුව මෝදර ශාඛාවේ අංක 214100163629909 දරණ ගිණුමට බැර කල යුතුය)
- ඔබට කිසියම් ගැටළුව් හේ නම් පහත අංක ඇමතිය හැකිය

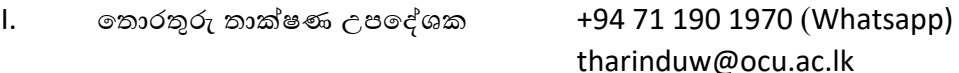

+94 71 231 7521 nalakas@ocu.ac.lk

## **අයදුම්පත එවිය යුතු ආකාරය**

- හවබ් අඩවිහයහි ඇති හවබ් දිගුව (https://emis.ocu.ac.lk/app/applicationform\_OCU.php) හරහා ඔබහේ අදාල තොරතුරු ඇතුලත් කල යුතුය. ඔබ ඇතුලත් කල තොරතුරු අප වෙත ඉදිරිපත් කිරීමට පෙර දෙවරක් පරීක්ෂා කර බලන්න.
- $\bullet$  අයදූම්පත ඉදිරිපත් කිරීමට (submit) පෙර ඔබගේ ගෙවීම් වවුචර් පත උඩුගත (upload) කල යුතුය. ගෙවීම් වවුචර්පත උඩුගත කිරීහමන්ව හතාරව ඔබට අයදුම්පත ඉදිරිපත් කිරීමට හනාහැකිය. ඔබ උපාධි පාඨමාලා කිහිපයකට අයදුම් කරන්නේ නම් ඒ එක් එක් පාඨමාලාවට (රු. $1500$ /- බැගින්) වෙන වෙනම ගෙවීම් කල යුතුය
- $\bullet$  ඊළහ පිටුවට යාමට පෙර ඔබගේ user name සහ  $\,$ password නිවැරදිව සටහන් කර ගත යුතුය.
- $\bullet$  ඉන් පසු ඔබගේ අනෙකුත් ලිපි ලේඛණ උඩුගත කිරීම සඳහා අයදුම්කරුගේ user account වෙත පිවිසීම සිදුකල යුතුය. (<https://emis.ocu.ac.lk/app/applicationlogin.php>)
- $\bullet$   $\;$  ඔබගේ user name සහ  $\;$ password නිවැරදිව ඇතුලත් කර user account වෙත ඇතුලත් වන්න
- ඔබගේ සියළුම අධාහපනික සහතික/ උප්පැන්න සහතිකය/ජාතික හැදුනුම්පත සහ ගෙවීම් වවුචර්පත ස්කෑන් (scan) කර වෙබ් පිටුවෙහි වම් පස ඇති "upload my documents" වෙත පිවිස උඩුගත කරන්න (පුමාණය 2MB අඩු විය යුතුය)
- වෙබ් පිටුවෙහි සඳහන්ව ඇති "uploading my payment slip" දිගුව හරහා ඔබගේ ගෙවීම් වවුචර්පත උඩුගත කල හනාහැකිය.
- $\bullet$  ඔබ ඇතුලත් කල තොරතුරු නැවත වෙනස් කිරීමට අවශා නම් " My details Add/ Edit" දිගුව භාවිතා කරන්න
- අයදූම්පත් එවිය යුතු අවසන් දිනට පෙර ඔබගේ අයදූම්පත එවීමට කටයුතු කරන්න
- ඉදිරි කාර්යාලීය කටයුතු සඳහා ඔබහේ අයදුම්පහතහි සහ හගීම් වවුචර් පහතහි මුද්රිත පිටපත් ඔබ සතුව තබාගැනීමට කටයුතු කරන්වන

# Step 01: Fill the application form

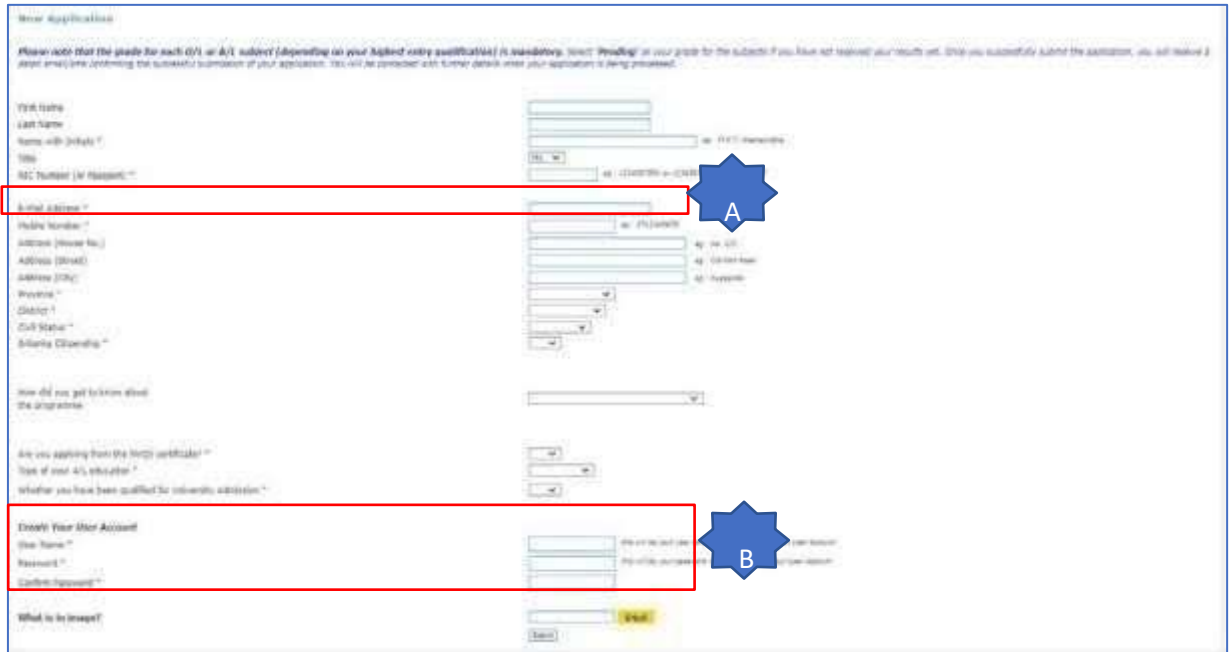

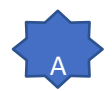

#### Make sure this is an email address that you have access to

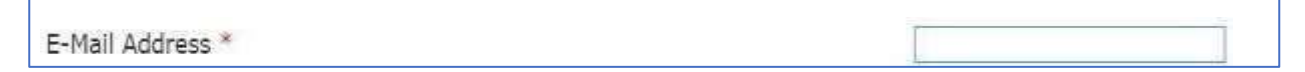

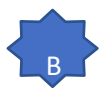

For the username you can put as your first name and Initial from the last name

Example: Applicant name – Asanka Perera

Username: AsankaP or AsankaPE

For the password you can put as anything that you can remember easily.

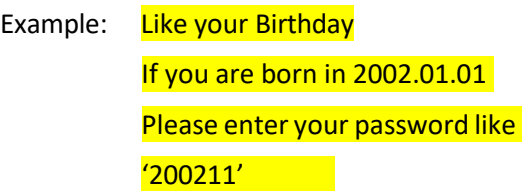

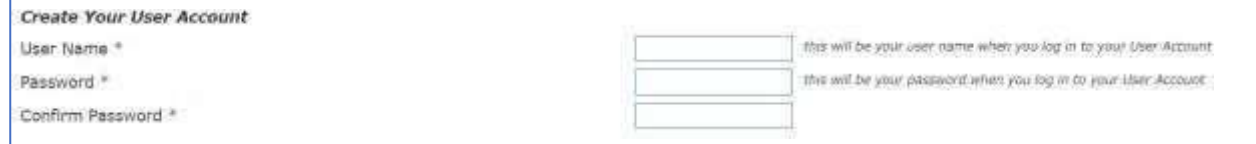

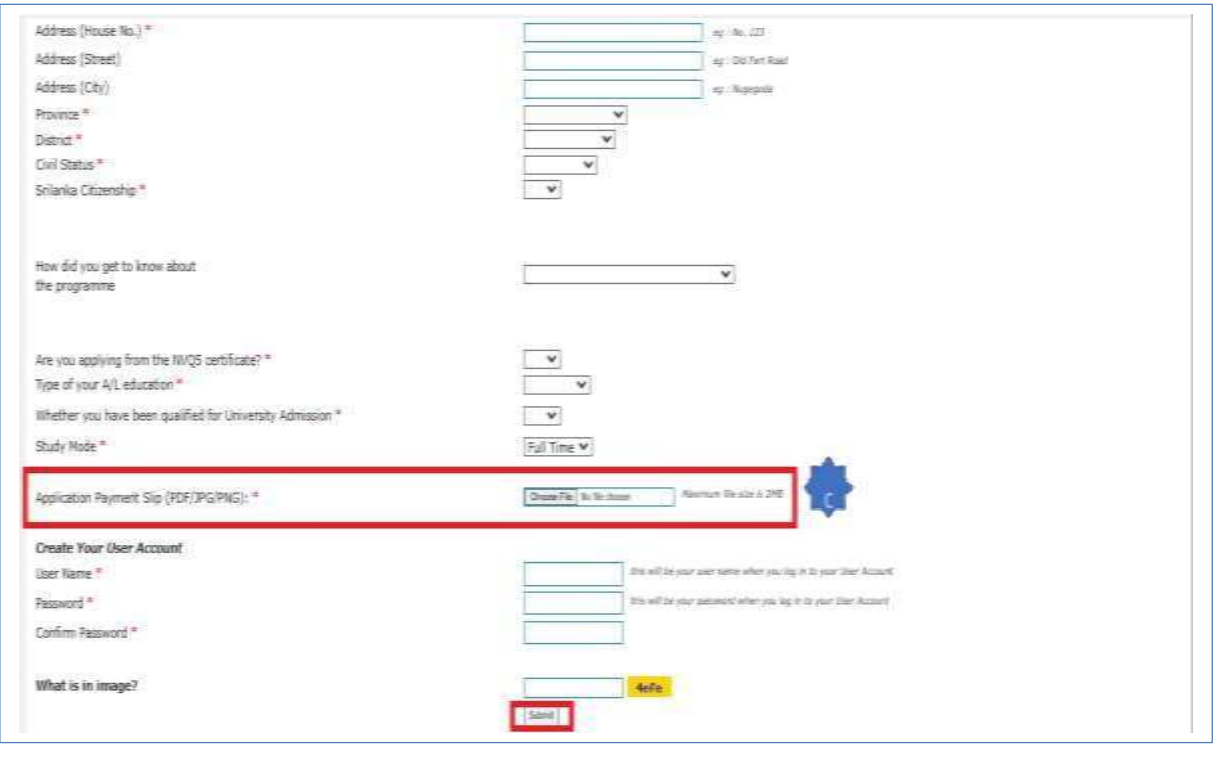

You must upload your payment slip before submitting the application, otherwise you won't be able to submit the application.

Once you complete the application you can submit the application using the **Submit** button.

Step 02: Login to your account and Complete the application

<https://emis.ocu.ac.lk/app/applicationlogin.php>

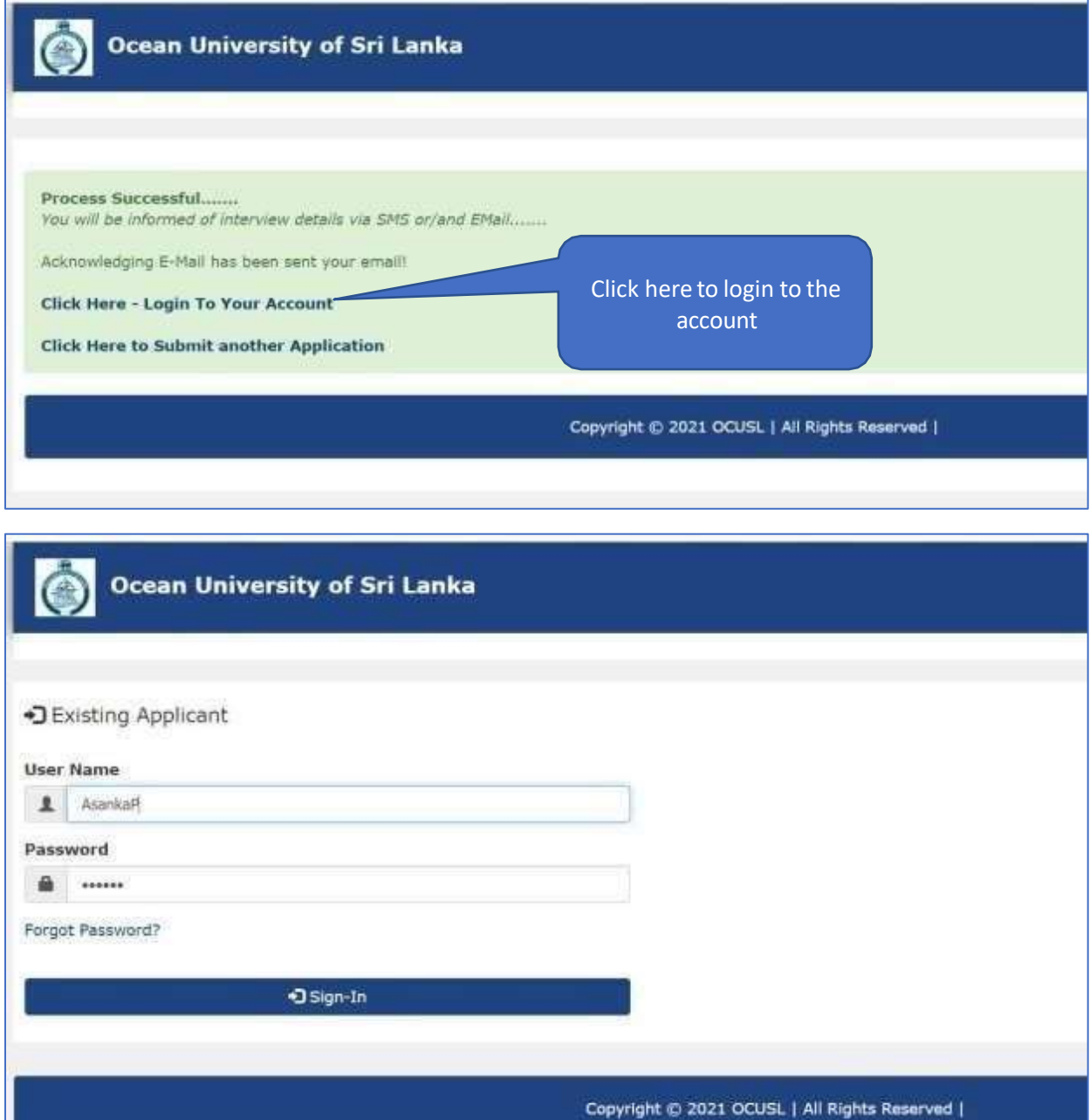

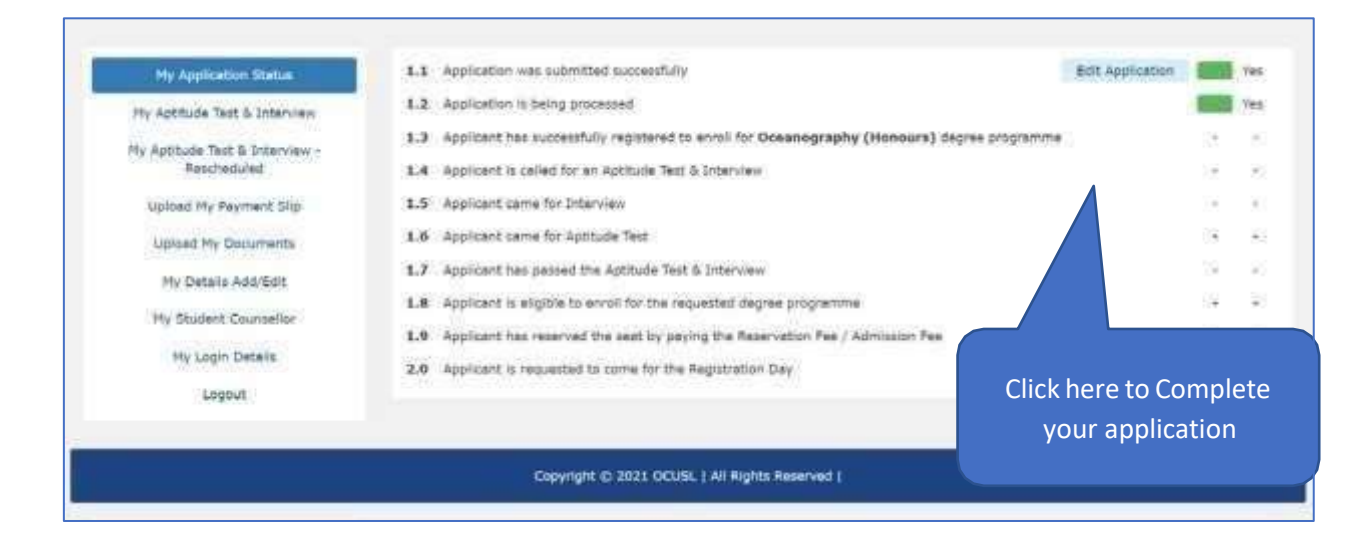

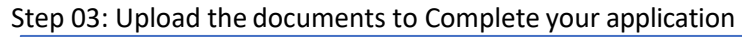

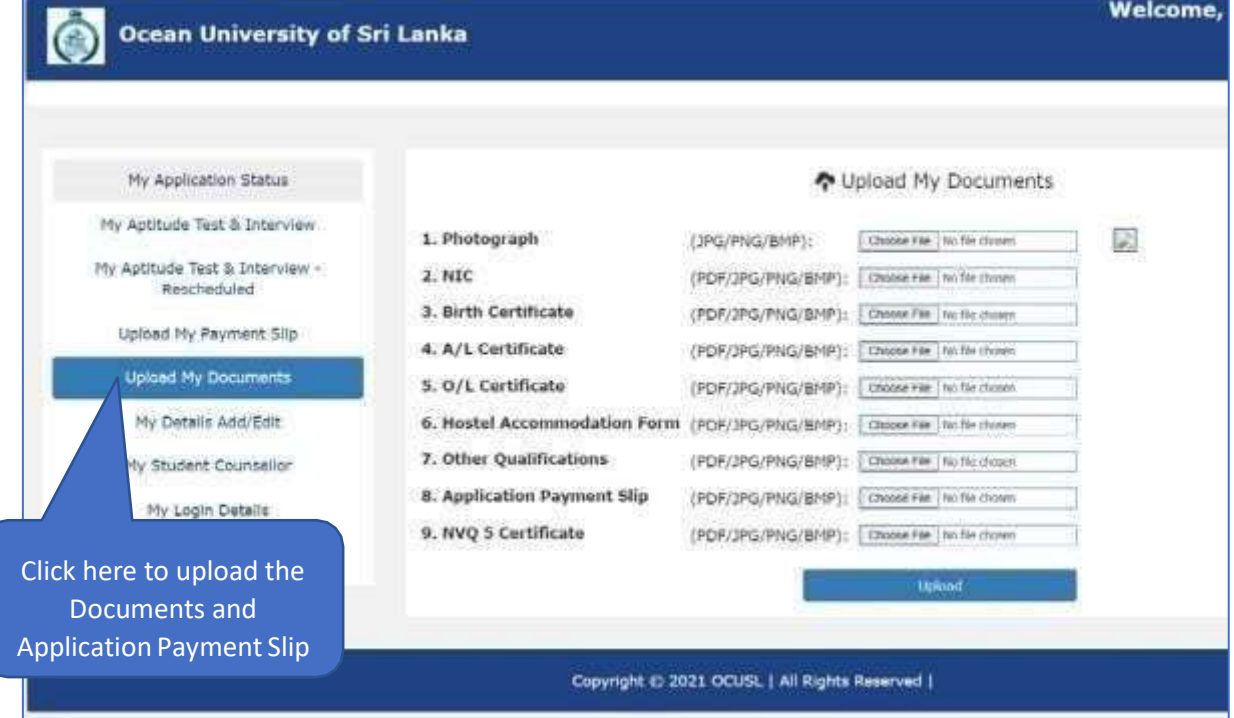

# If you forgot your password

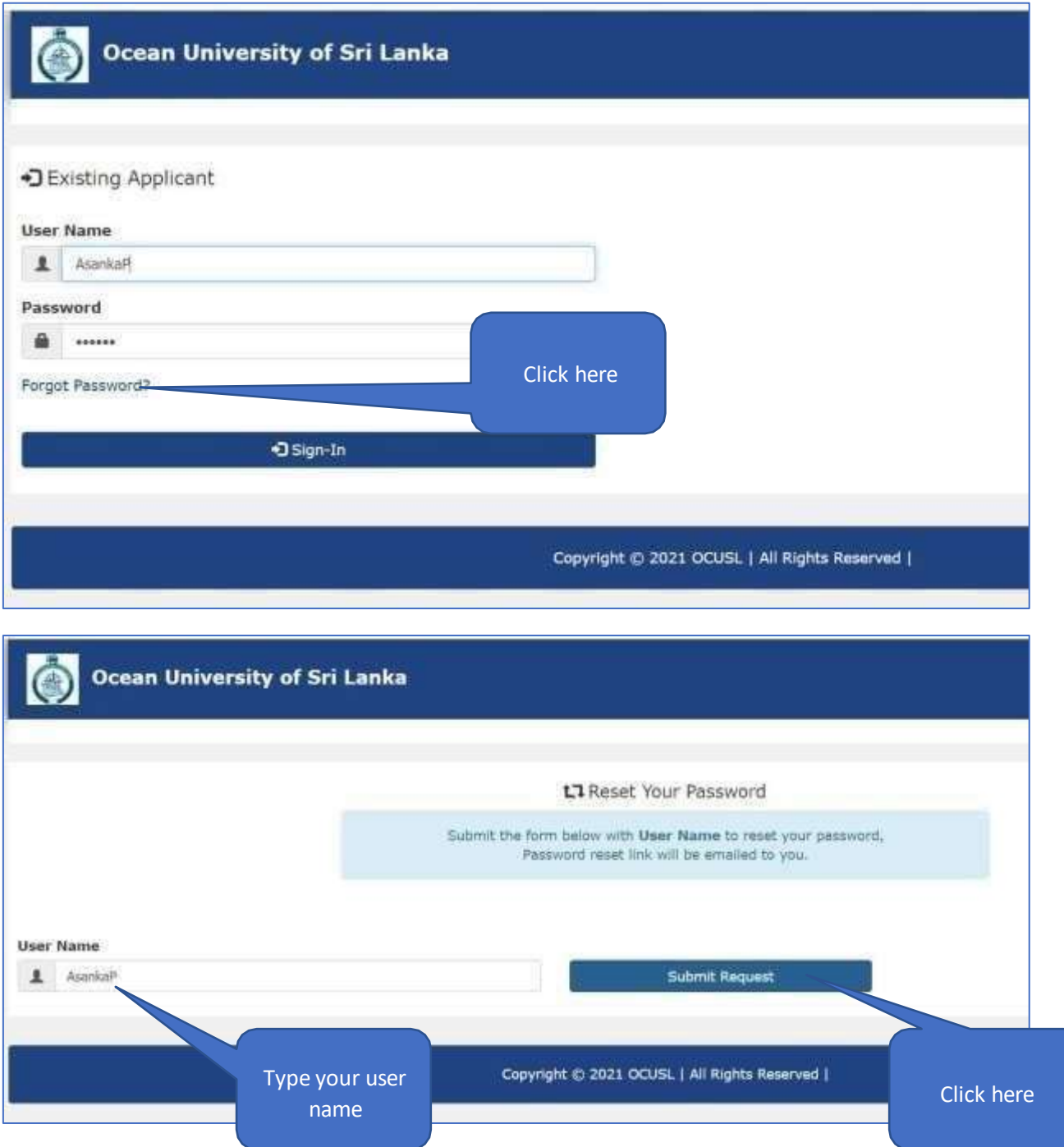